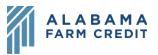

## Ag Banking Online (ABOL) Settings

- 1) Click **Settings** in the left navigation pane to expand the drop-down menu
- 2) Click Profile
  - a) Enter or update your online banking **Email Address** and **Phone Number** here (all other fields are locked)
  - b) Contact the association to make updates to your official records
- 3) Click Account Preferences
  - a) Click on an Account to update:
    - i) Online Display Name that appears on the Home page
    - ii) Current Account Group
    - iii) Account Visibility (for more information, see Accounts Overview)
  - b) Click on the External Transfer Accounts to update:
    - i) Online Display Name
    - ii) Delete Account
- 4) Click Security Preferences
  - a) To change your password:
    - i) Click Change Password
    - ii) Enter your Current Password
    - iii) Enter New Password that meets the Password Requirements
    - iv) Enter your new password again in Confirm New Password
    - v) Click Change Password
    - vi) Click Back to Security Preferences
  - b) To set how you want to receive Secure Access Codes:

## Settings

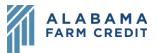

- i) Click Secure Delivery
- ii) To update existing contact information:
  - (1) Click the **Pencil** icon () next to the contact
  - (2) Update the existing information
  - (3) Click the **check mark** icon  $(\checkmark)$  to save
- iii) To delete existing contact information:
  - (1) Click the **trash** icon (in) next to the contact Settings
- iv) To add new or additional contact information:
  - (1) Click New Text Number or New Email Address
  - (2) Enter new contact information
  - (3) Click the **check mark** icon  $(\checkmark)$  to save